# KSU Foundation K-State Scholarship Network Applicant Centered Awarding

#### **ksn@ksufoundation.org**

Anani Eble, Donor Compliance Manager 532-7555 Pam Collins, Assistant Director of Donor Compliance 532-7543 Katy Walradt, Compliance Services Coordinator 532-3797

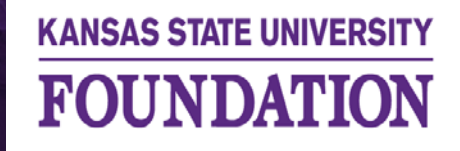

**BOLDLY ADVANCING K-STATE FAMILY** 

## Applicant centered awarding will help scholarship administrators award Putnam recipients quickly & easily.

Step 1: Choose your broadest fund where the only criteria is for your college. This will provide all of your students in your program of study.

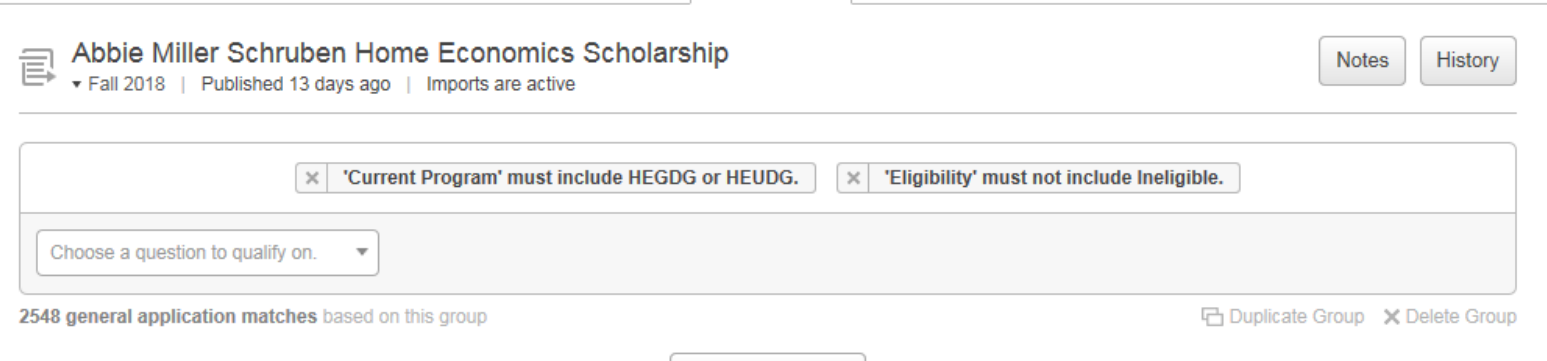

Step 2: Go to your applicant grid and create a new grid view.

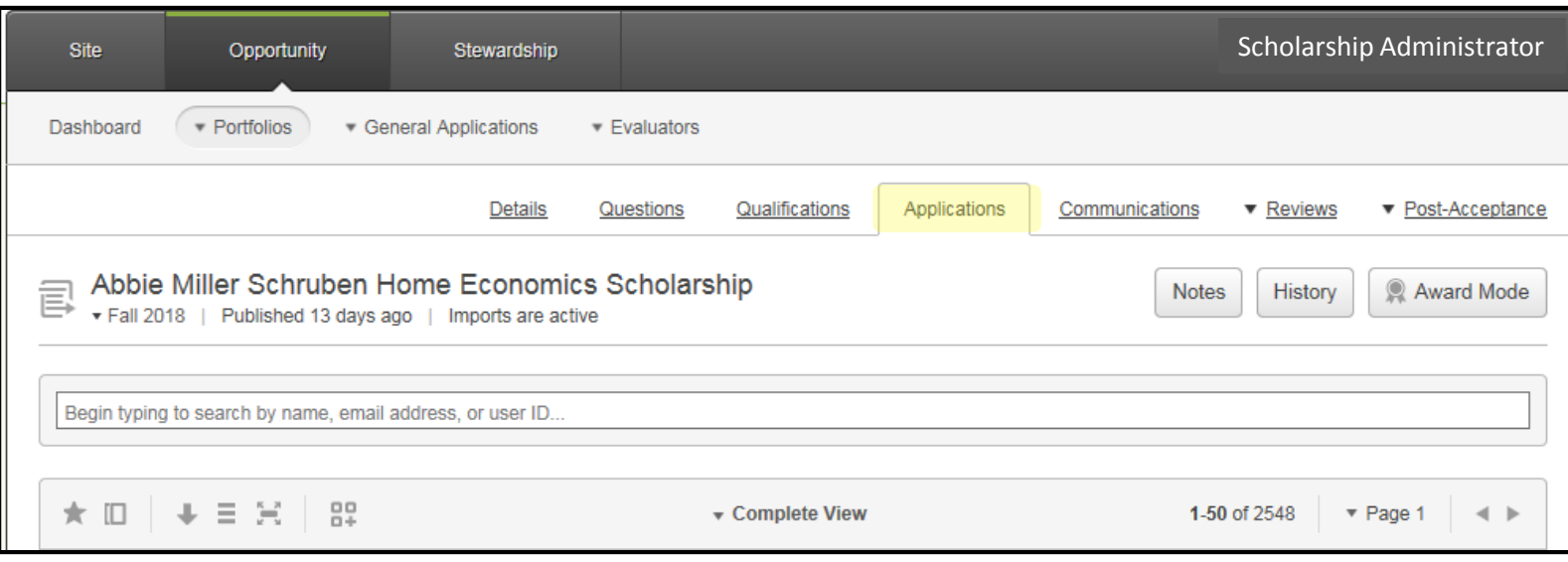

#### Step 3: Create a new grid view:

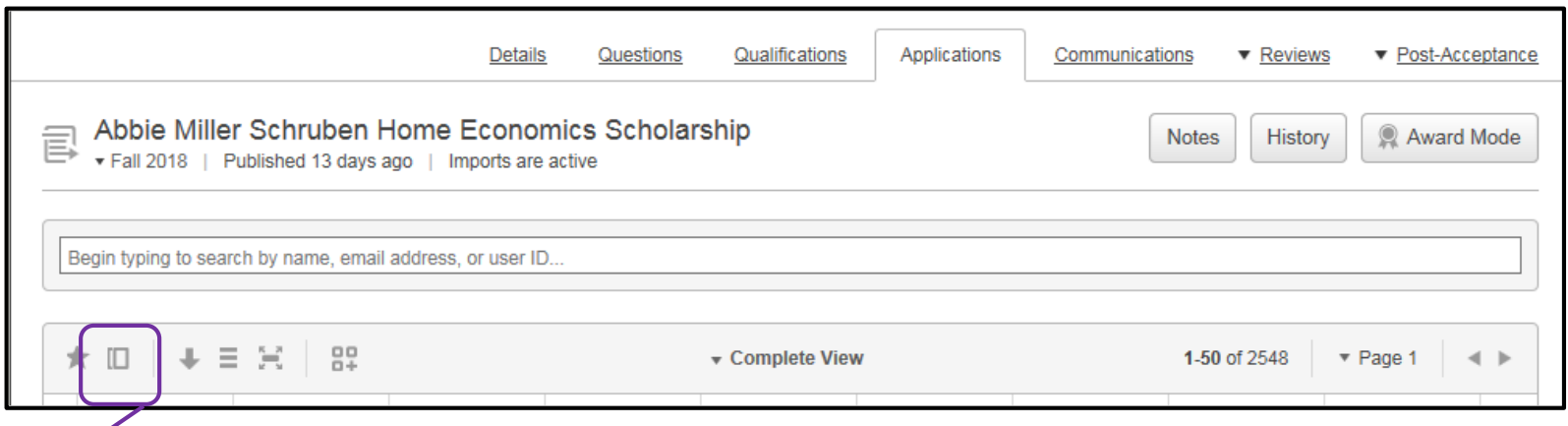

This icon allows you to create a new grid view and name it whatever you choose. For this example we are going to name it Putnam as we are sorting on our Putnam recipients.

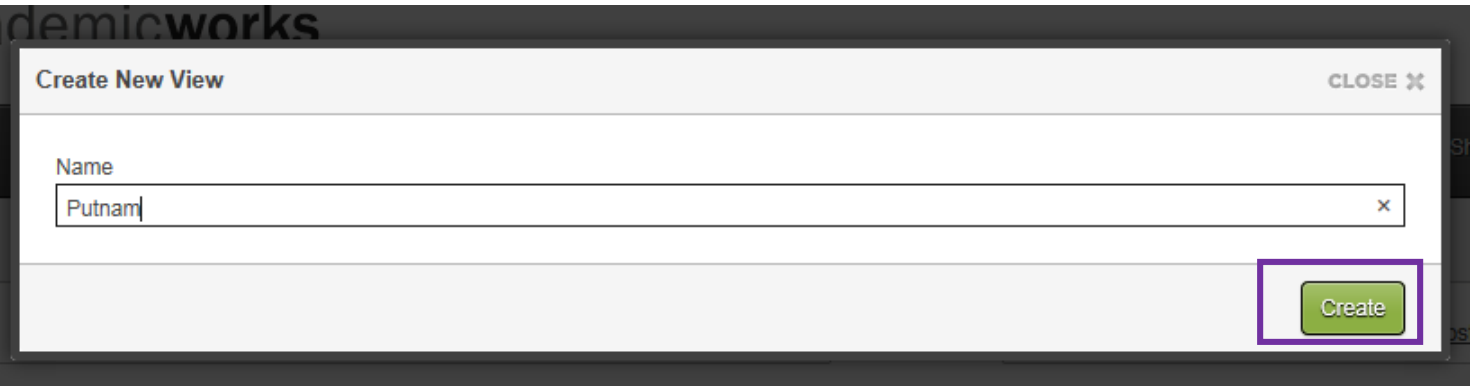

#### Step 4: Sorting and filtering your new grid:

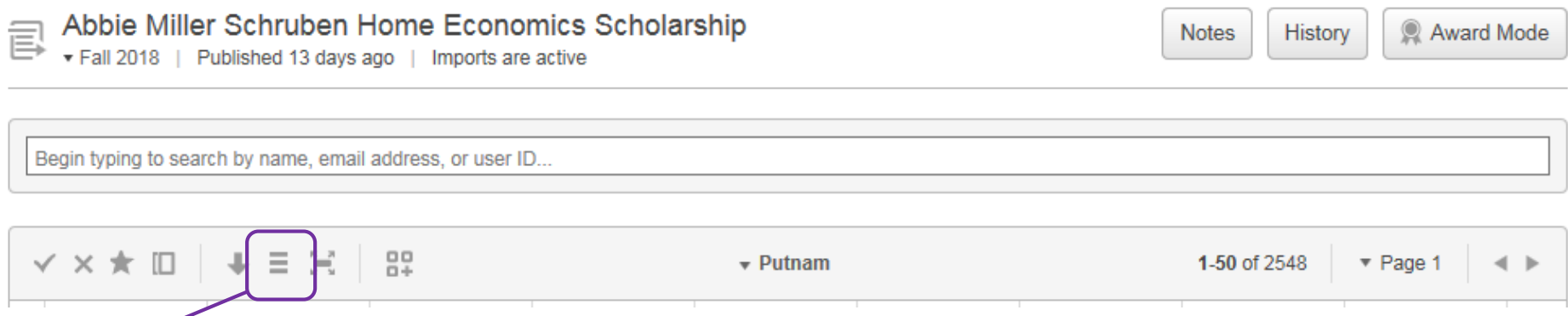

This icon allows you to select your columns you want to view. From here you can select none to uncheck all columns and select only what you need (make sure to include the column "Scholarship Award Code" in your selection.) The window is very responsive and if you move your mouse off the window it will close. Don't worry it keeps your selections and you can go back in and select more.

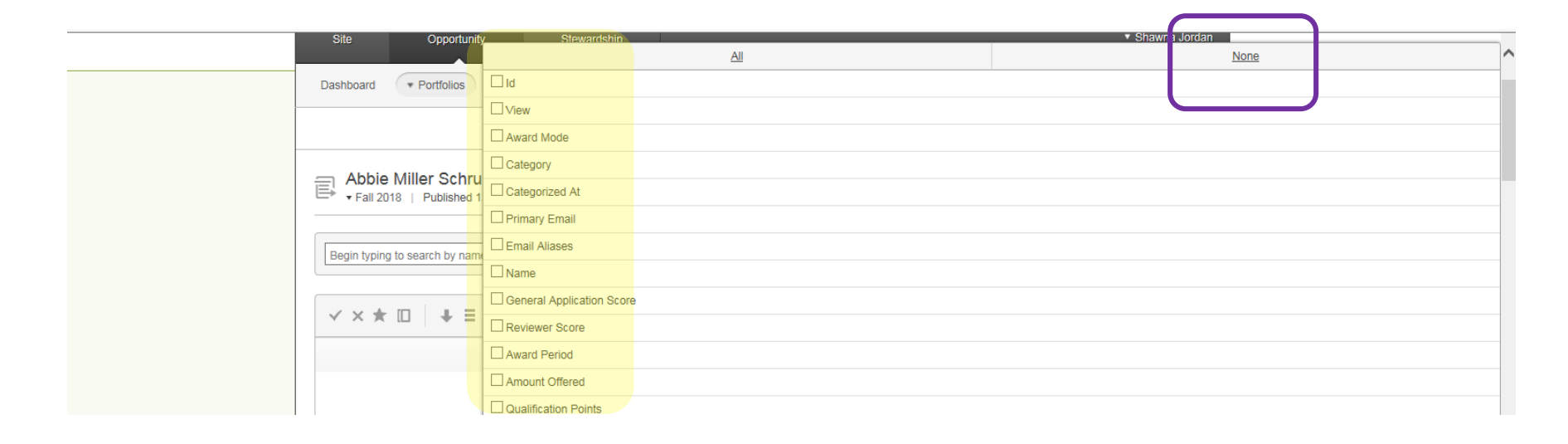

Step 5: Sort on Putnam – type in Putnam in the Scholarship Award Code column and enter

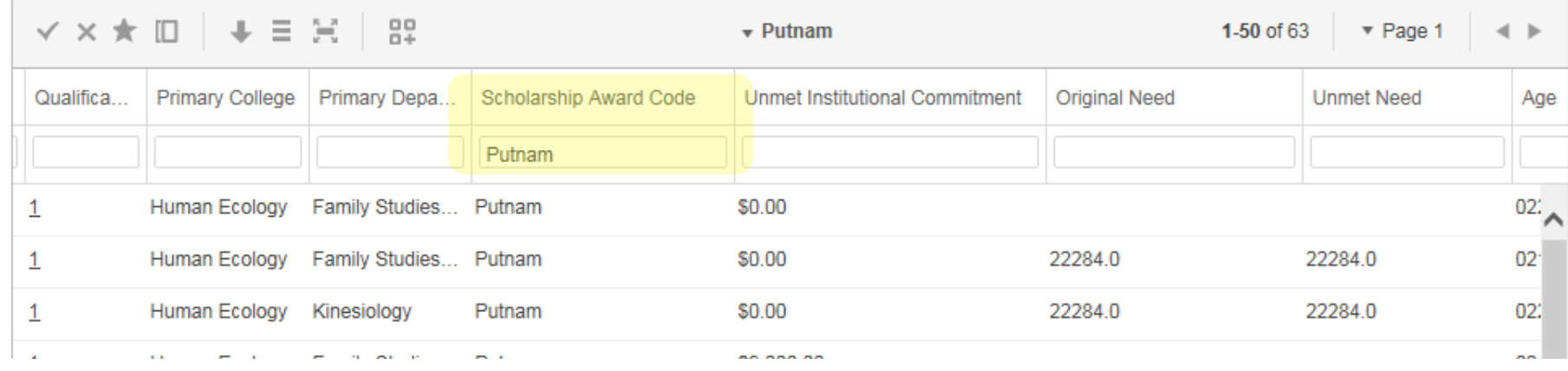

After sorting by Putnam's save your new grid view by clicking on the checkmark in the top left hand corner, it will turn green so you know it has been saved.

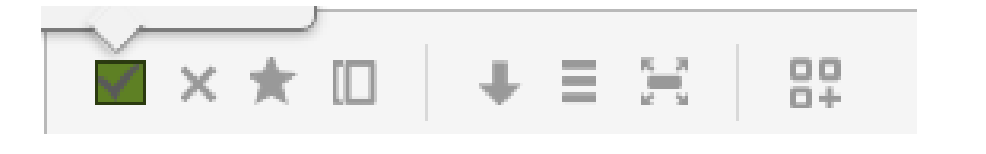

TIP: You can also click on the  $\sqrt{x}$  which will turn yellow. That makes this grid your default view.

Step 6: You can start awarding your Putnam scholars by clicking on Award Mode

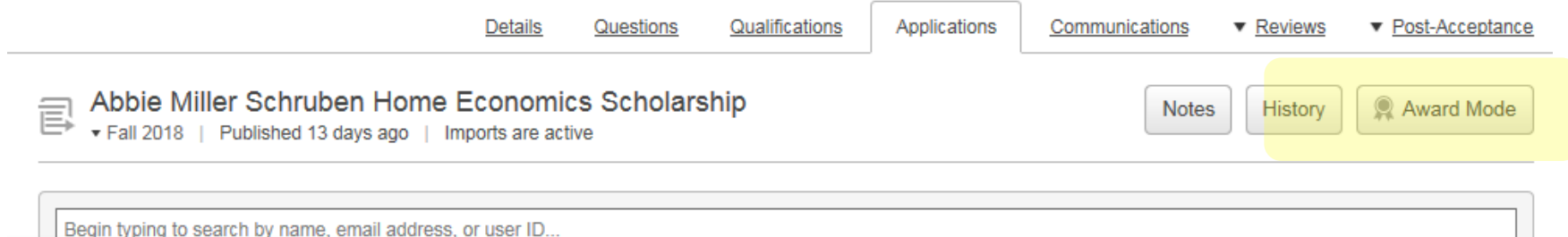

Step 7: Introducing the Applicant Centric Award View! This view lets you see each fund a Putnam student qualifies for.

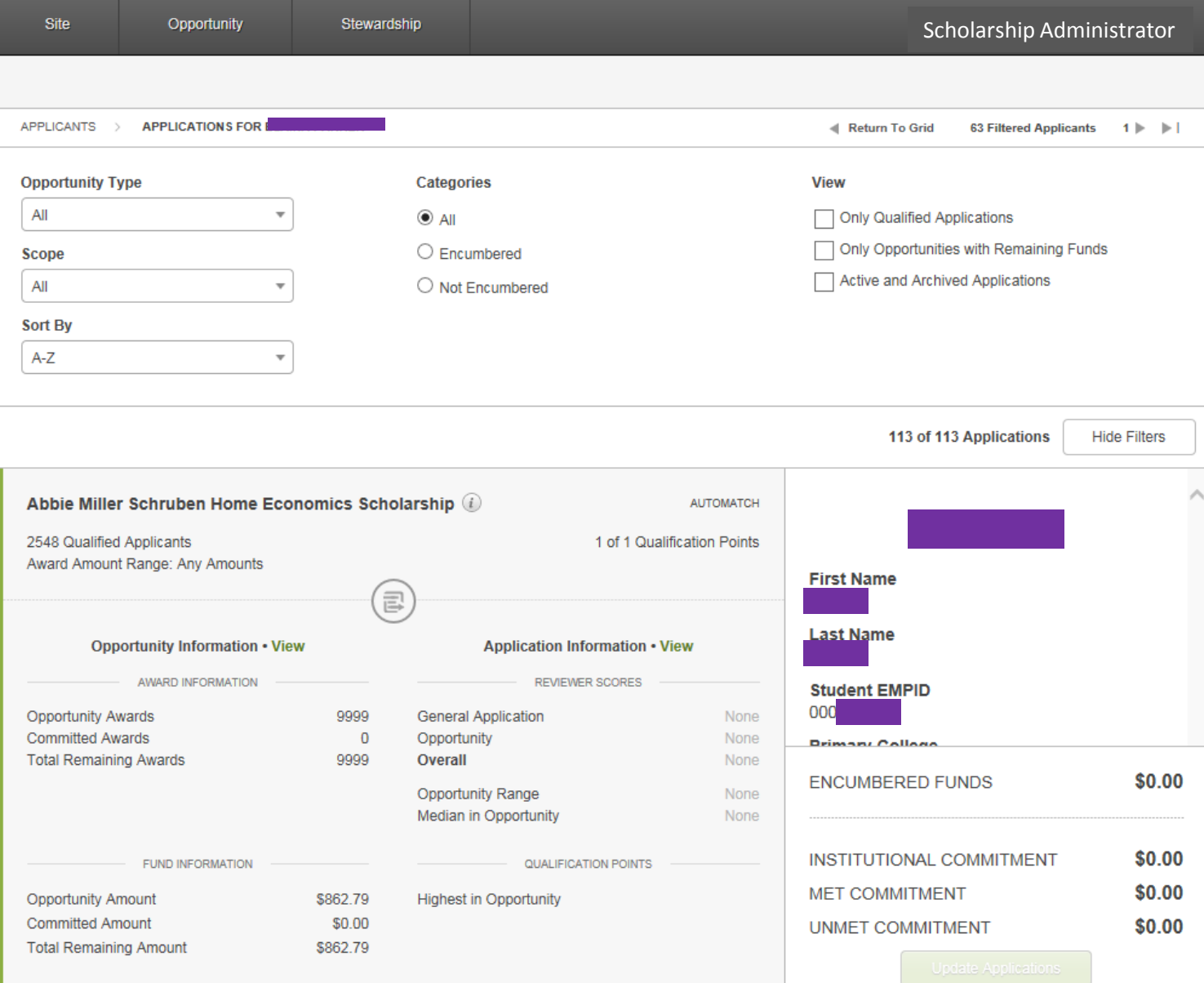

### Donor Intent is the most important consideration.

You can identify which funds this student may not be the best match for. Do not make awarding decisions before viewing the MOU.

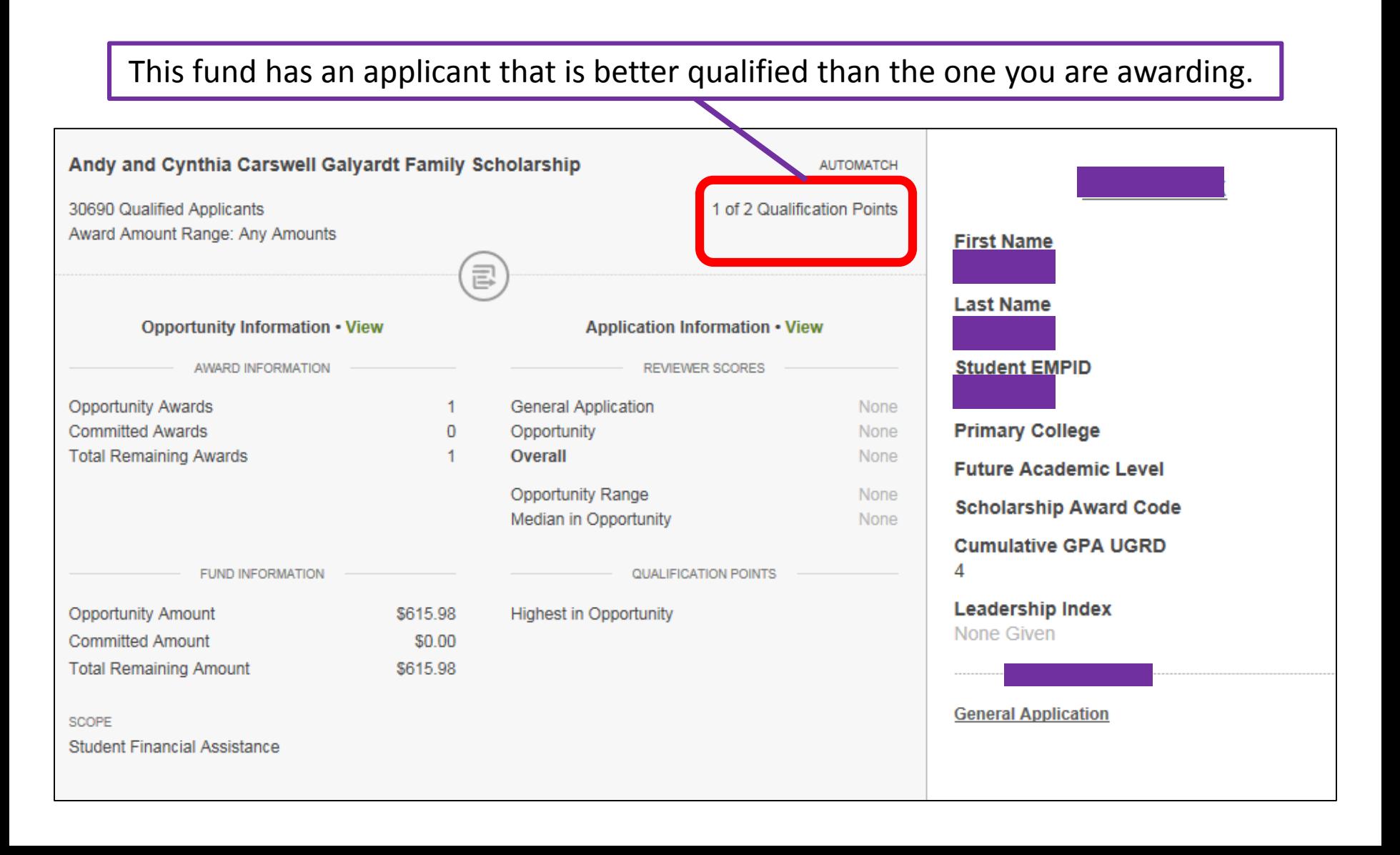

Step 9: Choose a fund you want to award this student and select accepted in the dropdown box at the lower left, select your award period and enter in amount. With this view you can select funds that your Putnam Scholars qualify for and accept as many awards as you need to meet your schools Putnam Scholar commitment.

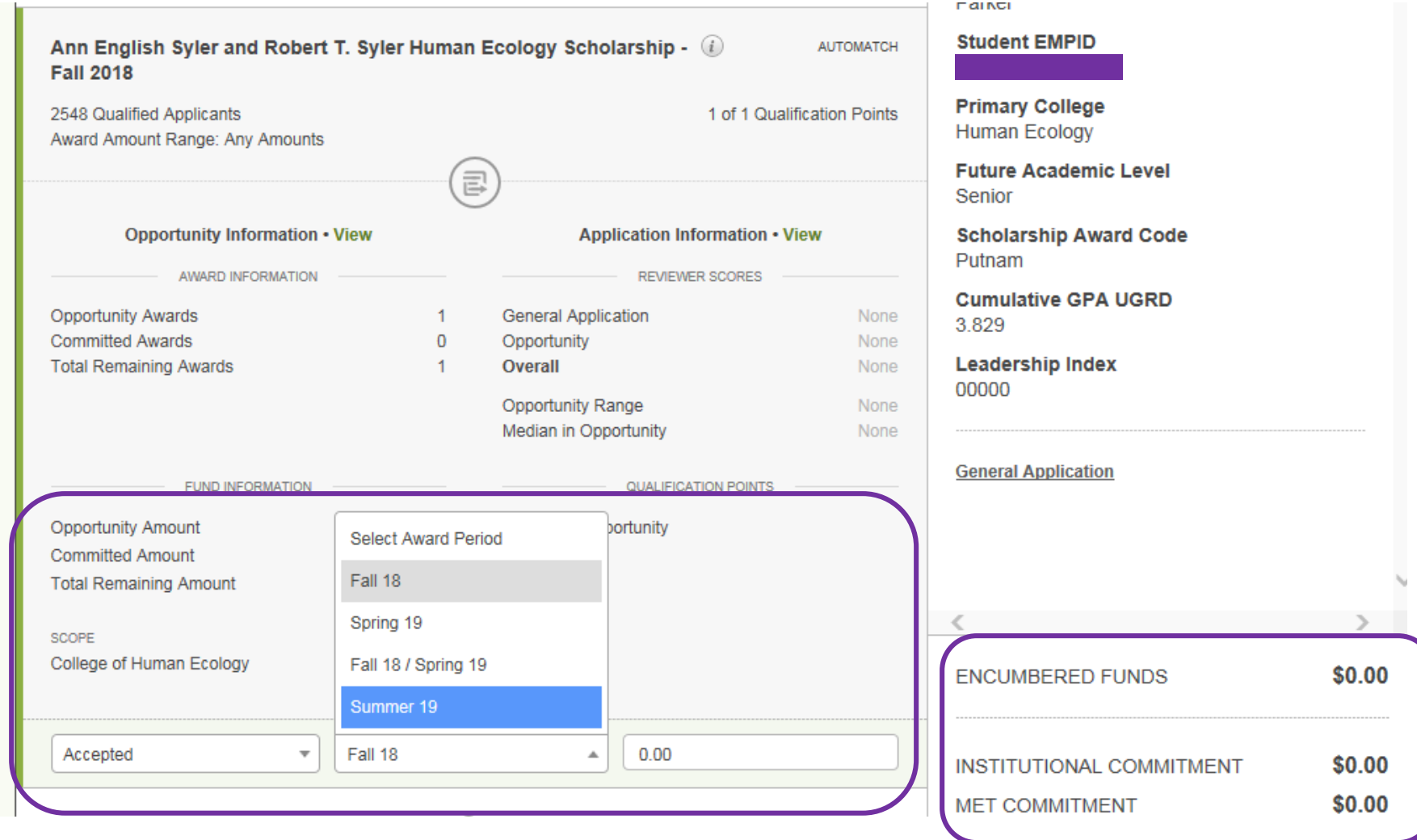

You can see the total of encumbered funds for this applicant here.